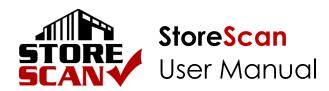

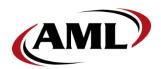

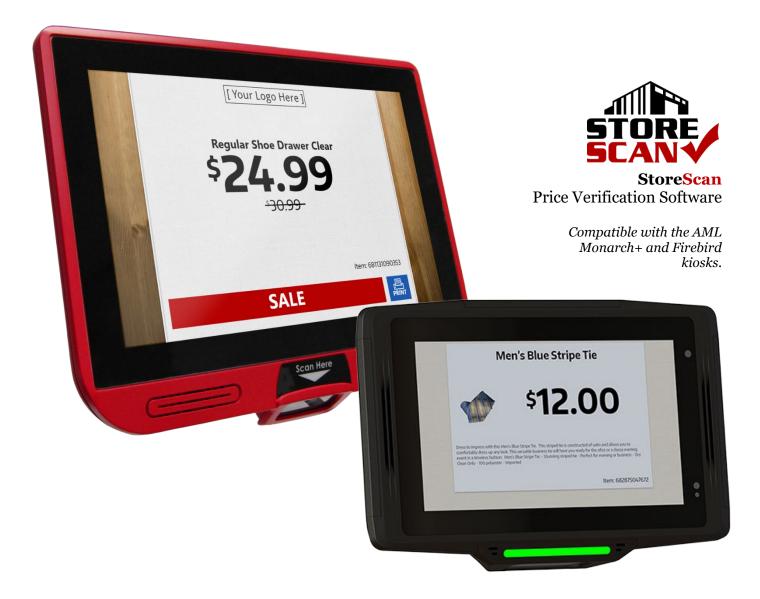

\_\_\_\_\_

# Contents

| 1 | Intr   | oduction                                   | 4  |
|---|--------|--------------------------------------------|----|
| 2 | Stor   | eScan Kiosk Configurator                   | 5  |
| 2 | 2.1 F  | Price Check Configuration                  | 5  |
|   | 2.1.1  | Web Service Implementation (HTTP Protocol) | 5  |
|   | 2.1.2  | Protocol                                   | 8  |
|   | 2.1.3  | Custom User Agent                          | 8  |
|   | 2.1.4  | Price Display Duration                     | 8  |
|   | 2.1.5  | Currency Symbol                            | 9  |
|   | 2.1.6  | Price Request Timeout                      | 9  |
|   | 2.1.7  | PIN                                        | 9  |
|   | 2.1.8  | Enable Audible Price                       | -  |
|   | 2.1.9  | Enable Web Request Timer                   | 9  |
| 2 | 2.2 (  | Graphics Configuration (Optional)          | 10 |
|   | 2.2.1  | Enable "Scan for Price" Image              | 10 |
|   | 2.2.2  | Custom "Scan for Price" Slide              | 10 |
|   | 2.2.3  | Custom Price Background                    | 10 |
|   | 2.2.4  | Primary Color                              | 11 |
|   | 2.2.5  | Accent Color                               | 11 |
|   | 2.2.6  | Slideshow Update Time                      | 11 |
|   | 2.2.7  | Slideshow Image Index URL                  |    |
|   | 2.2.8  | Slideshow Video Index URL                  |    |
|   | 2.2.9  | Example Slideshow Index File               |    |
| 2 | 2.3 I  | Device Configuration (optional)            |    |
|   | 2.3.1  | Lock/Unlock StoreScan                      |    |
|   | 2.3.2  | Store Name                                 |    |
|   | 2.3.3  | Store Number                               | 0  |
|   | 2.3.4  | Device Number                              | 0  |
|   | 2.3.5  | Enable DHCP                                | -  |
|   | 2.3.6  | Device IP                                  | •  |
|   | 2.3.7  | Default Gateway                            | -  |
|   | 2.3.8  | Subnet Mask                                | -  |
|   | 2.3.9  | Software Update Index Url                  | -  |
|   | 2.3.10 |                                            | -  |
| 2 | 2.4 (  | Output Configuration                       |    |
|   | 2.4.1  | Generate Barcode                           |    |
|   | 2.4.2  | Scan to Configure                          |    |
|   | 2.4.3  | Generate Payload (Android devices only)    |    |
|   |        |                                            |    |

| 2.4.4 Load Payload File (Android devices only) |    |
|------------------------------------------------|----|
| 3 Custom Images                                |    |
| 3.1 Price Check Background                     |    |
| 3.2 Price Check Background Design Guide        |    |
| 3.3 Scan for Price Image                       | 18 |
| 3.4 Image Requirements                         |    |
| 4 Device Admin Menu                            |    |
| 4.1 AML Firebird                               | -  |
| 4.1.1 Accessing the Admin Menu                 |    |
| 4.1.2 Lock/Unlock StoreScan                    |    |
| 4.1.3 Exit the Application                     |    |
| 4.2 AML Monarch+                               | 21 |
| 4.2.1 Accessing the Admin Menu                 | 21 |
| 4.2.2 Exit the Application                     | 21 |
| 5 Licensing                                    | 22 |
| 6 Appendix                                     | 23 |
| 6.1 Example JSON Web Response Object           | 23 |
| End User License Agreement                     |    |

# 1 Introduction

StoreScan is an easy-to-use, multi-platform price checking software designed for the line of AML kiosks. When a barcode is scanned, StoreScan will retrieve product and pricing information from a server and display the data returned.

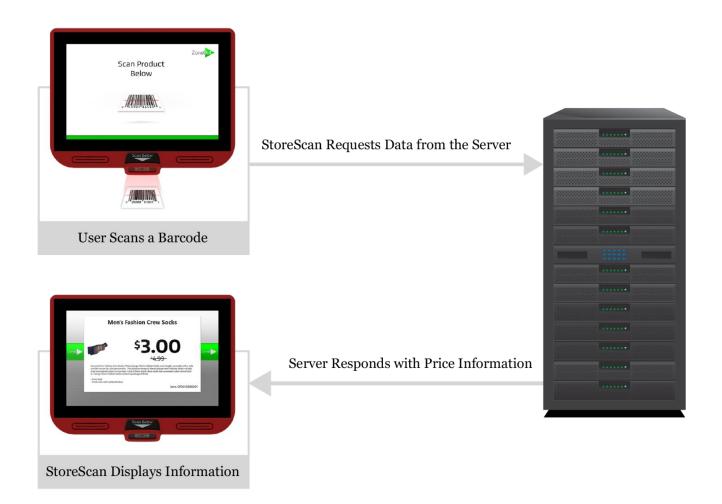

The price display and slideshow images are fully customizable allowing users to implement logos and other branding features.

StoreScan does require a server. The server can be implemented in one of two ways.

- 1. AML StoreScan Server application.
- 2. Develop a new or utilize an existing web service. (If developing custom web service, an AML web service SDK is available upon request.)

# 2 StoreScan Kiosk Configurator

The StoreScan Kiosk Configurator is a stand-alone, PC-based application that is used to configure the StoreScan application. With the StoreScan Kiosk Configurator, users can generate configuration barcodes and/or export complete configurations in a zip file including slideshow images/videos. Go to <u>www.amltd.com</u> to download the StoreScan Kiosk Configurator.

#### Note: Set up a custom web service/StoreScan Server before configuring kiosks.

To get started users can select default settings or a previously exported zip or JSON configuration file.

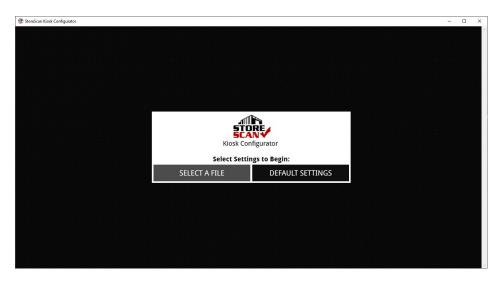

# 2.1 Price Check Configuration

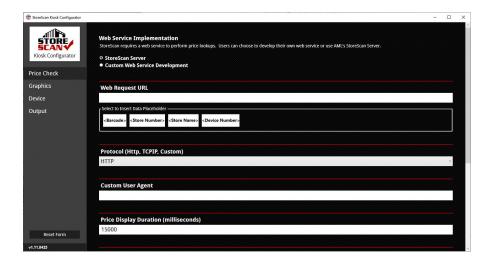

# 2.1.1 Web Service Implementation (HTTP Protocol)

*This section only applies to the default 'HTTP' protocol.* Depending on the server option that has been implemented, users should select either "StoreScan Server" or "Custom Web Service Development". If a custom web service has been developed, proceed to "Custom Web Service Development". If using "StoreScan Server", skip to <u>2.1.2 Price Display Duration</u>.

#### Custom Web Service Development (HTTP Protocol only)

| StoreScan Kiosk Configurator |                                                                                                    | - □ > |
|------------------------------|----------------------------------------------------------------------------------------------------|-------|
| Kiosk Configurator           | Web Service Implementation<br>StoreScan requires a web service to perform price lookups. Users can choose to develop their own web service or use AML's StoreScan Server.<br>O StoreScan Server<br>• Custom Web Service Development |       |
| Graphics                     | Web Request URL                                                                                                    |       |
| Device                       |                                                                                                    |       |
| Dutput                       | Select to Insert Data Placeholder                                                                                                    | ]     |
|                              | <barcode> <store number=""> <store name=""> <device number=""></device></store></store></barcode>                                                                                                    |       |
|                              |                                                                                                    |       |
|                              | Protocol (Http, TCPIP, Custom)                                                                                                    |       |
|                              | HTTP                                                                                                    | ×     |
|                              | Custom User Agent                                                                                                    |       |
|                              |                                                                                                    |       |
|                              | Price Display Duration (milliseconds)                                                                                                    |       |
|                              | 15000                                                                                                    |       |

ADVANCED

If 'Custom Web Service Development' is selected, users must enter the 'Web Request URL' and use the data placeholders to include the 'Barcode' value, for example, in the web request. Users must also map the web response fields with the corresponding application data.

Data Placeholders

<Barcode> <Store Number> <Store Name> <Device Number>

The 'Data Placeholders' are replaced with the applicable data within the configured 'Web Request URL' before StoreScan attempts to retrieve the data from the server.

Example:

- 1. The 'Web Request URL' entered looks like this, "http://someurl.com/?GetProduct?Sku=", where 'Sku' represents the barcode.
- 2. Place the cursor in the 'Web Request URL' field at the end of the entered URL, and select the 'Barcode' data placeholder.
- 3. A placeholder will be placed in the URL at the location of the cursor.
- 4. The resulting URL will look like this "http://someurl.com/?GetProduct?Sku=<Barcode>". (The 'Barcode' data placeholder will be replaced with the scanned barcode data prior to requested data from the server.)

#### Web Response Field Mapping

The 'Web Response Field Mapping' section is for correlating the web response field names with predefined application properties so that data returned from the server will be displayed correctly.

| Web Response Field Mapping<br>The names on the left are pre-defined properties that are available for mapping to the applicable names of the response data. Fields marked with * are required.<br>For example, if the configured web service returns the product name or title within a token/tag named, "ProductTitle", than that name should be added next to the<br>"Name" field shown below. The names entered are case-sensitive. |                     |  |  |  |  |
|----------------------------------------------------------------------------------------------------|---------------------|--|--|--|--|
| Barcode*                                                                                                    | Barcode             |  |  |  |  |
| Name *                                                                                                    | Name                |  |  |  |  |
| Detailed Description                                                                                                    | DetailedDescription |  |  |  |  |
| Actual Price *                                                                                                    | ActualPrice         |  |  |  |  |
| Actual Price Quantity                                                                                                    | ActualPriceQuantity |  |  |  |  |
| Retail Price                                                                                                    | RetailPrice         |  |  |  |  |
| Retail Price Quantity                                                                                                    | RetailPriceQuantity |  |  |  |  |
| Product Image URL                                                                                                    | ProductImageUrl     |  |  |  |  |
| Promotional Description                                                                                                    | PromoDescription    |  |  |  |  |

Using the example web response below:

- Barcode = "Sku"
- Name = "Title"
- Detailed Description = "Details"
- Actual Price = "ActualPrice"
- Actual Price Quantity = "ActualPriceQuantity"
- Retail Price = "RetailPrice"
- Retail Price Quantity = "RetailPriceQuantity"
- Product Image URL = "Image"

#### Example JSON Web Response:

"Sku":"026388010011",

"Title":"Wilson® Tennis Balls",

"Details":"Head to the court with these Wilson Championship Tennis Balls. They are designed for excellent performance on both indoor and clay courts. Constructed from Dura-weave felt, they are extremely durable and made to endure even the most rigorous games. Included are three Wilson tennis balls.\r\n\r\nWilson Championship Extra Duty Tennis Balls - 1 Can of 3 Balls:\r\n -

The traditional performance standard\r\n - Exclusive Dura-weave felt\r\n - Excellent performance and durability on clay/indoor courts\r\n - Wilson balls are available in regular duty, heavy duty and high altitude\r\n - Includes 3 balls",

"ActualPrice":"4.39",

"ActualPriceQuantity":"2",

"RetailPrice":"6.99",

"RetailPriceQuantity":"2",

"Image":"https://www.amltd.com/images/tennis\_balls.png",

"Promotion":null

}

IMPORTANT: The values entered are case-sensitive.

ADVANCED

| Veb Service Implementation                                                                                                    |                                                                                               |   |
|----------------------------------------------------------------------------------------------------|-----------------------------------------------------------------------------------------------|---|
| toreScan requires a web service to perform pri                                                                                  | ice lookups. Users can choose to develop their own web service or use AML's StoreScan Server. |   |
| StoreScan Server                                                                                                    |                                                                                               |   |
| Custom Web Service Development                                                                                                  |                                                                                               |   |
| Web Request URL                                                                                                    |                                                                                               |   |
| Select to Insert Data Placeholder                                                                                               |                                                                                               |   |
| <barcode> <store number=""> <store name<="" td=""><td>e&gt; <device number=""></device></td><td></td></store></store></barcode> | e> <device number=""></device>                                                                |   |
|                                                                                                    |                                                                                               |   |
|                                                                                                    |                                                                                               |   |
| Protocol (Http, TCPIP, Custom)                                                                                                  |                                                                                               |   |
| Protocol (Http, TCPIP, Custom)<br>HTTP                                                                                          |                                                                                               | • |
|                                                                                                    |                                                                                               |   |
| HTTP<br>Custom User Agent                                                                                                    |                                                                                               |   |
| HTTP                                                                                                    | ds)                                                                                           |   |

#### 2.1.2 Protocol

This setting represents the communication method used to make price requests. The default value is "HTTP" as shown in the image above. The "HTTP" protocol value is used for RESTful web services that utilize the HTTP communication protocol to return a JSON or XML object.

To enter a custom protocol value, select "Custom" from the Protocol option. An additional input field will appear below the Protocol field. The additional field is where users can enter a custom protocol. For more information about the supported options for a "Custom Protocol", please contact AML Support at <a href="support@amltd.com">support@amltd.com</a> or 877-842-3990.

| Custom User Agent                                      |   |
|--------------------------------------------------------|---|
|                                                        |   |
|                                                        |   |
| Price Display Duration (milliseconds)                  |   |
| 15000                                                  |   |
|                                                        |   |
| Currency Symbol                                        |   |
| \$                                                     |   |
|                                                        |   |
| Price Request Timeout (milliseconds)                   |   |
| 3000                                                   |   |
|                                                        |   |
| PIN (The four-digit code to access the StoreScan menu) |   |
| ••••                                                   | @ |
|                                                        |   |
| Enable Audible Price                                   |   |
| Enable Web Request Timer                               |   |

#### 2.1.3 Custom User Agent

This setting represents a custom user agent string that can be sent with the price request (HTTP protocol).

## 2.1.4 Price Display Duration

This setting represents the length of time, in milliseconds, that price and product information will be displayed after a barcode scan.

## 2.1.5 Currency Symbol

This setting represents the currency symbol. For currency symbols outside of the U.S. and Canada, enter a hex representation such as "a3" for the pound symbol (£) or a string such as "NAf" for the Netherlands Antilles Guilder for currency symbols that are more than one character. The default value is the dollar sign (\$). If this value is null/empty in the configuration, a dollar sign will be used.

#### 2.1.6 Price Request Timeout

This setting represents the length of time, in milliseconds, that a price request waits for a response from the server after a barcode is scanned.

#### 2.1.7 PIN

This is the passcode required to access the StoreScan configuration menu on the device. The passcode must be a minimum of four digits and a maximum of 12 digits in length. Numeric characters only.

#### 2.1.8 Enable Audible Price

Enable audible price for kiosks equipped with audio. This feature will "speak" the price of a product when displayed.

#### 2.1.9 Enable Web Request Timer

Enabling this setting will result in a background "keep alive" web request occurring every 10 minutes to maintain an active connection to the server. This setting can help improve server response times in certain network configurations.

# 2.2 Graphics Configuration (Optional)

In the "Graphics" section of the StoreScan Kiosk Configurator, users can set up graphical slide shows that play while the device is idle and awaiting a barcode scan. Drag the objects in the list up and down to sort the order. Users can change the display duration for each image. Videos will play in their entirety before transitioning to the next "slide".

| Tiosk Configurator |                                                               |                                                                                                    |        | - 🗆          |
|--------------------|---------------------------------------------------------------|----------------------------------------------------------------------------------------------------|--------|--------------|
| STORE              | Slideshow                                                     |                                                                                                    |        |              |
| Kiosk Configurator | File Name                                                     | Duration (seconds)                                                                                  | View   |              |
|                    | Main_Screen.png                                               |                                                                                                    | 0      | x            |
| Price Check        | Branding-Breakup-Slide.png                                    | 6                                                                                                   | 0      | x            |
| Graphics           | Банинд-Бтеакир-зние.рнд                                       | <u> </u>                                                                                            |        | ^            |
| Device             | Branding-Breakup-Slide2.png                                   |                                                                                                    | 0      | x            |
| Output             |                                                               |                                                                                                    |        |              |
|                    |                                                               |                                                                                                    |        |              |
|                    | 🕂 Add a Slide                                                 |                                                                                                    |        |              |
|                    | Enable "Scan for Price" Slide                                 |                                                                                                    |        |              |
|                    | Custom "Scan for Price" Slide                                 |                                                                                                    |        |              |
|                    |                                                               |                                                                                                    |        | х 🗂          |
|                    |                                                               |                                                                                                    |        |              |
|                    | Custom Price Background Image                                 |                                                                                                    |        |              |
|                    |                                                               |                                                                                                    |        | x            |
|                    | A design guide is included with this application<br>template. | on to assist in designing a "Custom Price Background Image". Select "View Design Guide" to view the | View I | Design Guide |
| Reset Form         | template.                                                     |                                                                                                    |        |              |
| v1.5               |                                                               |                                                                                                    |        |              |

## 2.2.1 Enable "Scan for Price" Image

When this setting is enabled either a custom image (if included) or the default "Scan for Price" image will appear in the slideshow after each slide is shown. If no slideshow is included, this setting will be ignored and the "Scan for Price" image will be shown.

## 2.2.2 Custom "Scan for Price" Slide

Select a file to use as the custom, "Scan for Price" slide that is shown between each slide in the slideshow. Use a custom "Scan for Price" image, tailored for the retailer's brand. *Note: The file must be titled "Scan\_for\_Price"*.

## 2.2.3 Custom Price Background

Select a file to use as the custom, price background image that will be the background in the price display view. There is a design guide included with StoreScan Kiosk Configurator titled, "Design\_Guide.png".

To view the "Design\_Guide.png" image, select the 'View Design Guide' button below the 'Custom Price Background Image' field. *Note: The file must be titled "Product\_BackColor"*.

## See section "3.5 Image Requirements" for more information on custom images.

| ToreScan Kiosk Configurator |                                                                                                    | - 0               | × |
|-----------------------------|----------------------------------------------------------------------------------------------------|-------------------|---|
|                             | Custom Price Background Image<br>A design guide is included with this application to assist in designing a "Custom Price Background Image". Select "View Design Guide" to view the | x                 |   |
| Kiosk Configurator          | template.                                                                                                    | View Design Guide |   |
|                             | Primary Color                                                                                                    |                   |   |
| Graphics                    | # 00A200                                                                                                    |                   |   |
| Device                      |                                                                                                    |                   |   |
| Output                      | Accent Color                                                                                                    |                   |   |
|                             | # FF0000                                                                                                    |                   |   |
|                             |                                                                                                    |                   |   |
|                             | Slideshow Update Time                                                                                                    |                   |   |
|                             | 13:30                                                                                                    |                   |   |
|                             |                                                                                                    |                   |   |
|                             | Slideshow Image Index URL                                                                                                    |                   |   |
|                             | https://www.someurl.com/images/storescan/images.txt                                                                                                    |                   |   |
|                             |                                                                                                    |                   |   |
|                             | Slideshow Video Index URL                                                                                                    |                   |   |
|                             |                                                                                                    |                   |   |
| Reset Form                  |                                                                                                    |                   |   |
| v1.5                        |                                                                                                    |                   |   |

## 2.2.4 Primary Color

Select the "Primary Color" field to access the color selector, popup window. The "Primary Color" is the color of the price when a price check is displayed. Customize the color schemes used on the price verification screen.

### 2.2.5 Accent Color

Select the "Accent Color" field to access the color selector, popup window. The "Accent Color" is the promotional description banner's background color. Customize the color schemes used on the price verification screen. *Note: The text displayed on this banner is white.* 

## 2.2.6 Slideshow Update Time

This setting is the time of day that the slideshow content will be updated. This setting and at least one of the following settings (Slideshow Image Index URL/Slideshow Video Index URL) must be configured in order for StoreScan to run remote updating of the slideshow image(s)/video(s).

## 2.2.7 Slideshow Image Index URL

To set up remote updating of slideshow content in 24-hour intervals, include a URL to download a text file that contains a list of images/videos to download and update the slideshow on each device. This file can be produced using the StoreScan Kiosk Configurator application. When the index file is downloaded at the configured time, it will be compared to the index file already on the client device. If there are any differences at all, the index file will be overwritten on the client device and all file(s) listed in the index file will be subsequently downloaded, replacing the current slideshow images/videos.

# 2.2.8 Slideshow Video Index URL

This setting is the same as the setting above. However, this index file can be set to handle videos only. To limit the amount of data downloaded at the configured update time, place video(s) in this file. In that scenario, users can set up images to be updated separately from the video(s).

ADVANCED

## 2.2.9 Example Slideshow Index File

The file shown below is an example of a valid slideshow index file. This file will be used to control the order in which each image and/or video will be shown.

```
1 Main_Screen.png,6
2 Branding-Breakup-Slide.png,6
3 Branding-Breakup-Slide2.png,6
4 Scan_for_Price.png
5 Product_Backcolor.jpg
6
7
8 Updated 08/28/2019 12:27 PM
```

#### Index File Breakdown:

- 'Main\_Screen.png' is the first image to be shown in the slideshow.
- If the line contains an image, the duration in which the image will be displayed can be set with a comma and an integer, representing the length of time in seconds, appended to the line. The duration is not required.
- Users can include and update the 'Scan for Price' and 'Price Background' from this index file as well.
- To trigger a remote update at the configured 'Slideshow Update Time', simply alter the index file. Users can either set a date in the file as shown above or simply add/remove new lines below the list of images/videos.

To remotely update the slideshow, place a slideshow index file at network location that is accessible via HTTP and set that URL as the 'Slideshow Image Index URL' in StoreScan Kiosk Configurator.

To set up the slideshow with an index file manually, simply add the index file and the corresponding images/videos in the following directory:

On the AML Monarch+, the slideshow images/videos are located here: "C:\Users\Public\Documents\AML\StoreScan Enterprise\AML\_Slideshow\"

ADVANCED

# 2.3 Device Configuration (optional)

| Lock/Unlock StoreScan                                |       |  |   |
|------------------------------------------------------|-------|--|---|
| Select lock StoreScan to restrict access to StoreSca | only. |  |   |
| Lock StoreScan                                       |       |  |   |
| o Unlock StoreScan                                   |       |  |   |
|                                                      |       |  |   |
| Store Name                                           |       |  |   |
|                                                      |       |  |   |
|                                                      |       |  |   |
| Store Number                                         |       |  | 1 |
|                                                      |       |  |   |
| Device Number                                        |       |  |   |
|                                                      |       |  |   |
|                                                      |       |  |   |

## 2.3.1 Lock/Unlock StoreScan

Select "Lock StoreScan" to set StoreScan as the system launcher. When StoreScan is "locked", the top notification bar is locked until a user accesses the configuration menu, and this setting will also prevent users from accessing the system settings or other apps. Selecting "Unlock StoreScan" will set StoreScan to behave as any standard Android app.

#### 2.3.2 Store Name

If a printer is connected to the kiosk, the "Store Name" will be printed at the top of the printout. The "Store Name" can also be added to the URL as a query parameter.

#### 2.3.3 Store Number

Establish unique store numbers or IDs. This is not required unless the web service located at the configured URL requires this data to process requests.

## 2.3.4 Device Number

This is a unique identifier field for the device.

| C Enable DHCP                                                                                |  |
|----------------------------------------------------------------------------------------------|--|
| Device IP Address                                                                            |  |
| 0.0.0                                                                                        |  |
| Default Gateway                                                                              |  |
| 0.0.0                                                                                        |  |
| Subnet Mask                                                                                  |  |
| 0.0.0                                                                                        |  |
| DNS                                                                                          |  |
| 0.0.0                                                                                        |  |
| 0.0.0.0                                                                                      |  |
| Software Update Index Url                                                                    |  |
| Printer Port                                                                                 |  |
| COM4                                                                                         |  |
| Set Print Width<br>Select a print width (mm). 80mm option is valid for Fujitsu FP-1000 only. |  |
| ○ 58mm<br>● 80mm                                                                             |  |

## 2.3.5 Enable DHCP

This setting will be applied to the Ethernet adapter only.

## 2.3.6 Device IP

If DHCP is disabled, this setting will assign a static IP address to the Ethernet adapter. This setting will be applied to the Ethernet adapter only.

#### 2.3.7 Default Gateway

If DHCP is disabled, this setting will assign a default gateway to the Ethernet adapter. This setting will be applied to the Ethernet adapter only.

#### 2.3.8 Subnet Mask

If DHCP is disabled, this setting will assign a subnet mask address to the Ethernet adapter. This setting will be applied to the Ethernet adapter only.

## 2.3.9 Software Update Index Url

To configure software updates, add a URL pointing to an index file containing the name of the installer file. The installer file included in the index file must be in the same directory as the index file. AML hosts the latest updates on our server. The following URL's are for updating StoreScan to the latest available version on each available operating system:

For Windows 10: <u>https://update.amltd.com/downloads/storescan/update/storescan\_win10.txt</u>

For Windows CE: <u>https://update.amltd.com/downloads/storescan/update/storescan\_wince.txt</u>

## 2.3.10 Printer Port

Enable price label printing for kiosks equipped with a printer. If a USB printer is connected to a kiosk, this setting can be set in a list of COM ports available in the StoreScan configuration menu on the client device. By default, this is set for 'COM4'. This setting is ignored on AML Android devices.

# 2.4 Output Configuration

In the "Output" section, users can generate a configuration barcode or export all settings and slideshow media to a single zip file titled, "StoreScanConfig.zip".

## 2.4.1 Generate Barcode

Generate a special barcode that is used to quickly configure other kiosks. To generate a configuration barcode, first select a location to save the output PDF. Then, select which settings will be included in the configuration barcode. The settings that have changed from the loaded settings will be white, and the settings that have not changed will be grey. Lastly, click/tap the "Generate" button.

| StoreScan Kiesk Configurator                                     | Generate Barcode                                                                                                    | Generate Payload                                                                                                    |                                                                                                    |                                                                                                    | - 0      |
|------------------------------------------------------------------|----------------------------------------------------------------------------------------------------|----------------------------------------------------------------------------------------------------|----------------------------------------------------------------------------------------------------|----------------------------------------------------------------------------------------------------|----------|
| Kiosk Configurator                                               | To generate a configuration<br>Select "Generate" to create                                                                                                    | barcode, select a directory where the barcode.                                                                                                    | the barcode will be saved. Then, s                                                                                                    | elect the settings to include in the barcode.                                                                                                    | Generate |
| Price Check                                                      | Save to:                                                                                                    |                                                                                                    |                                                                                                    |                                                                                                    |          |
| Graphics                                                         | C:\My Drive\SOFTWARE DE                                                                                                    | SIGN\StoreScan\Custom Configurat                                                                                                    | ions\Zoneout\Exported Config                                                                                                    |                                                                                                    |          |
| Device                                                           | Select the Settings to<br>The settings that have change                                                                                                    | include:<br>d are white. The settings that have n                                                                                                    | ot changed are gray.                                                                                                    |                                                                                                    |          |
| kisk Configurator<br>Price Check<br>Graphics<br>Device<br>Output | Select/Deselect All                                                                                                    |                                                                                                    |                                                                                                    |                                                                                                    |          |
|                                                                  | Device                                                                                                    | Price Check                                                                                                    |                                                                                                    | Graphics                                                                                                    |          |
|                                                                  | Lock/United StandScan Cock/United StandScan State Varia State Variab Device Pumber Device Pumber Device Prabled Default Cateway Softent Mask DVS Update Index VII Printer Pert Printe Vioth | Veb Sanice Implementation     Audube Price Enabled     PN     Web Request URL     Barcock Field     Iame Field     Iame Field     Actual Price Field     Actual Price City, Field | Partal Proc Field     Real Proc Chy: Field     Product Image Field     Protoch Image Field     Protocol     Control Description Field     Controm User Agent     Cunternor Symbol     Product Display Duration     Web Request Time Exabled     Price Request Timeout | Prinnary Color: Prinnary Color: Prinnary Color: Side/how (International URL Side/how Vide Index URL Side/how (Unite Time Side/how (Unite Time Side/how (Unite Time Scan for Prina Image Enabled |          |
| Reset Form                                                       |                                                                                                    |                                                                                                    |                                                                                                    |                                                                                                    |          |

## 2.4.2 Scan to Configure

StoreScan can be configured by simply scanning a barcode generated by the StoreScan Kiosk Configurator.

To configure StoreScan, scan the generated, configuration barcode at any time while StoreScan is running. If the 'PIN' is not the default value of "9542", than the updated 'PIN' should be included in the configuration barcode. If the configuration barcode does not contain the 'PIN', users must first access the Admin Menu before scanning the barcode.

After configuring, StoreScan will automatically restart. *If the configuration includes a Slideshow Image Index URL or a Slideshow Video Index URL and those settings are different from the existing settings, those files will be downloaded immediately.* 

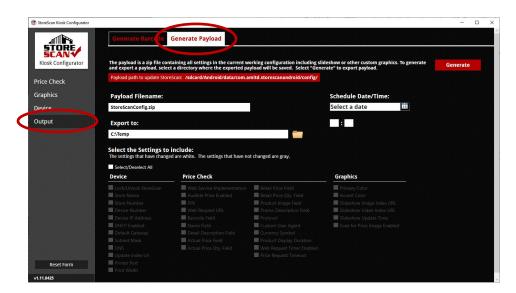

# 2.4.3 Generate Payload (Android devices only)

To export all configured settings and slideshow media, first enter/select a location to save the payload file (zip) under the "Export to:" field. Then, set a "Payload Filename". If updating on a schedule is desired, select a date and enter a time under the "Schedule Date/Time" section. If the schedule is set, the payload will not be used to update StoreScan until the specific date and time have been reached. Then, select the "Generate" button to create the payload file (zip).

# 2.4.4 Load Payload File (Android devices only)

To load the payload file to configure StoreScan, copy the payload file to the device at the following path: /sdcard/Android/data/com.amltd.storescanandroid/config/

If StoreScan is launched after the payload has been loaded to the appropriate directory, the payload will be processed on launch unless a scheduled date/time is set. If StoreScan is running when the payload is loaded, it will be processed within five minutes.

# 3 Custom Images

Custom images that can be set are the "Price Check Background" and "Scan for Price" images. If no custom images are added, a default set of images will be used.

# 3.1 Price Check Background

The price check background custom image must be one of JPG/JPEG, PNG, BMP or GIF formats. The price, product name, original price, barcode and potentially more data will be written over the price check background image. To update this image remotely, this image can be included in the slideshow image index file previously mentioned.

The price check background image must be named, "Product\_BackColor". See "3.5 Image Requirements" section for image format and size requirements.

# 3.2 Price Check Background Design Guide

When designing a custom background for the price check display, use a design guide to ensure that all critical information is uncovered and easily legible. Contact AML Support to acquire a design guide at <a href="support@amltd.com">support@amltd.com</a> or 877-842-3990.

# 3.3 Scan for Price Image

The "Scan for Price" image is shown after each slide in the slideshow. To update this image remotely, this image can be included in the slideshow image index file previously mentioned.

The "Scan for Price" image must be named, "Scan\_for\_Price". See "3.5 Image Requirements" section for image format and size requirements.

# 3.4 Image Requirements

Images used in this application must be one of JPG/JPEG, PNG, BMP or GIF formats. Any added custom images will be stretched and/or squeezed to fit the device's display dimensions.

- Monarch+ display dimensions: 1280px (W) x 800px (H).
- Firebird display dimensions:
  - Portrait Mode: 720px (W) x 1280px (H)
  - Landscape Mode: 1280px (W) x 720px (H)

# 4 Device Admin Menu

The 'Device Admin Menu' can be used during installation or for quick, one-time changes to StoreScan running on an AML device without the need for the StoreScan configuration barcode or zip file. The following settings can be set within the 'Device Admin Menu':

- <u>Device Settings:</u>
  - Store Number
  - Device Number
  - Printer Port (if equipped and connected)
  - Enable/Disable Audible Price
  - Lock/Unlock StoreScan (This setting is only supported on AML Android devices.)
- <u>Network Settings:</u> (These settings only apply to the *Ethernet Adapter*)
  - Enabled/Disable DHCP
  - Static IP Address
  - Subnet Mask
  - o Default Gateway
  - o DNS Addresses (This setting is only supported on AML Android devices.)

# 4.1 AML Firebird

### **4.1.1 Accessing the Admin Menu**

To access the admin menu on an AML Firebird, simple swipe up from the bottom edge of the display. This will open a numeric keypad. A four-digit passcode is required to access the admin menu. The default passcode is '9542'.

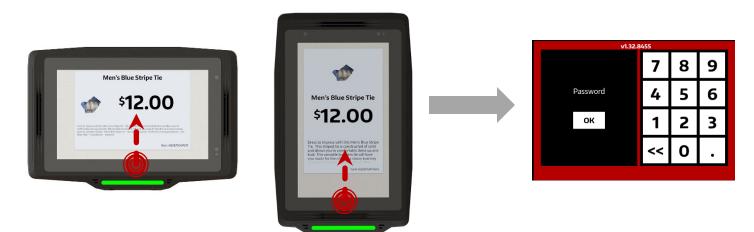

## 4.1.2 Lock/Unlock StoreScan

On AML Android device, users can lock/unlock StoreScan with the press of a button (highlighted in the image below). On AML Android devices, StoreScan can be set as the system launcher. When StoreScan is "locked", the app is set as the system launcher and the top notification bar is locked when users exit the admin menu and return to the slideshow in StoreScan. Apps that are deemed a possible security risk, are disabled when StoreScan is "locked".

| Configuration Menu - v1.32.8455                                                                                                    |                |                | X |  |  |
|----------------------------------------------------------------------------------------------------|----------------|----------------|---|--|--|
| Device Settings Network Info                                                                                                    |                |                |   |  |  |
| Store Number:                                                                                                    |                |                |   |  |  |
| Device Number:                                                                                                    |                |                |   |  |  |
| 7                                                                                                    |                |                |   |  |  |
| Tenable Price Speak  Tenable Price Speak  Current Content of the main state of the main state of the |                |                |   |  |  |
| Back to StoreScan                                                                                                    | Save & Restart | Exit StoreScan |   |  |  |

Disabled Apps when "Locked":

- Google Chrome Browser
- AML AppLync Browser
- Email
- Contacts
- File Manager
- Calendar
- Music
- Launcher3 (Default Launcher App)

When "unlocking" StoreScan, users will be prompted to select a new system launcher. The default launcher is "Launcher3". See image below.

All apps that are disabled when "locked", are re-enabled.

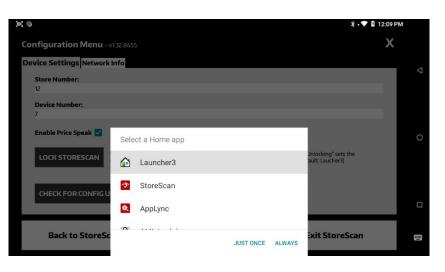

# 4.1.3 Exit the Application

To exit StoreScan, access the admin menu and select "Exit StoreScan". See highlight in image to right.

| Configuration Menu - v1.32.8455                                                                                                    |                | x              |
|----------------------------------------------------------------------------------------------------|----------------|----------------|
| Device Settings Network Info                                                                                                    |                |                |
| Store Number:                                                                                                    |                |                |
| 12<br>Device Number:                                                                                                    |                |                |
| 7                                                                                                    |                |                |
| Enable Price Speak 🗹                                                                                                    |                |                |
| LOCK STORESCAN Coding' will set StoreScan as the main launcher and lock the notification bar "Unlocking' sets the notification bar<br>to normal behaviour and prompts to select a main launcher (Default Lauchers) |                |                |
| CHECK FOR CONFIG UPDATES(S)                                                                                                    |                |                |
|                                                                                                    |                |                |
| Back to StoreScan                                                                                                    | Save & Restart | Exit StoreScan |

# 4.2 AML Monarch+

### 4.2.1 Accessing the Admin Menu

Within the bottom <sup>1</sup>/2" of the display, swipe from left-to-right at least 3" or 1/3 of the display's width in length while the application is awaiting a barcode scan. This will open a numeric keypad. A four-digit passcode is required to access the admin menu. The default passcode is '9542'.

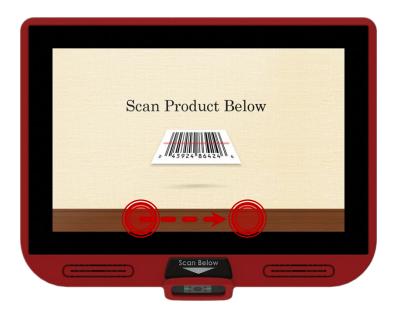

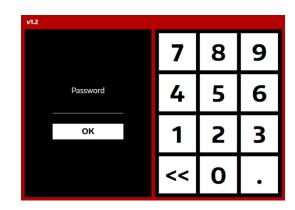

Enter passcode here.

## 4.2.2 Exit the Application

To exit StoreScan, access the admin menu (see previous section) and select "Exit StoreScan".

Exit StoreScan

# 5 Licensing

If StoreScan is not licensed, users will be prompted to scan an 'Activation Code'. The 'Activation Code' must be acquired from AML after purchasing a StoreScan license. To run StoreScan in demo mode, select 'Cancel Licensing'.

StoreScan license(s) can be purchased <u>here</u>. After purchasing StoreScan license(s), an AML representative will email the activation code(s) with licensing instructions.

**AML** RevL -----

\_\_\_\_\_

# 6 Appendix

# 6.1 Example JSON Web Response Object

The JSON object shown below is an example of a web response that StoreScan is expecting.

Example JSON Web Response:

```
{
 "Barcode":"026388010011",
 "Name": "Wilson® Tennis Balls".
 "DetailedDescription":"Head to the court with these Wilson Championship Tennis Balls. They are
 designed for excellent performance on both indoor and clay courts. Constructed from Dura-weave
 felt, they are extremely durable and made to endure even the most rigorous games. Included are
 three Wilson tennis balls.\r\n\r\nWilson Championship Extra Duty Tennis Balls - 1 Can of 3 Balls:\r\n -
 The traditional performance standard\r\n - Exclusive Dura-weave felt\r\n - Excellent performance
 and durability on clay/indoor courts\r\n - Wilson balls are available in regular duty, heavy duty and
 high altitudern - Includes 3 balls",
 "ActualPrice":"4.39",
 "ActualPriceQuantity":"2",
 "RetailPrice":"6.99",
 "RetailPriceQuantity":"2",
 "ProductImageUrl":"https://www.amltd.com/images/tennis_balls.png",
 "PromoDescription":null
}
```

# **End User License Agreement**

The copy of the StoreScan Kiosk Configurator, StoreScan Server, StoreScan and accompanying files ("the Software Product"), are licensed and not sold. The Software Product is protected by copyright laws and treaties, as well as laws and treaties related to other forms of intellectual property. American Microsystems Ltd. or its subsidiaries, affiliates, and suppliers (collectively "AML") own intellectual property rights in the Software Product. The Licensee's ("you" or "your") license to use, copy, or change the Software Product is subject to these rights and to all the terms and conditions of this End User License Agreement ("Agreement").

#### Acceptance

YOU ACCEPT AND AGREE TO BE BOUND BY THE TERMS OF THIS AGREEMENT BY SELECTING THE "I AGREE" OPTION AND INSTALLING, USING, OR COPYING THE SOFTWARE PRODUCT. YOU MUST AGREE TO ALL OF THE TERMS OF THIS AGREEMENT BEFORE YOU WILL BE ALLOWED TO INSTALL THE SOFTWARE PRODUCT. IF YOU DO NOT AGREE TO ALL OF THE TERMS OF THIS AGREEMENT, YOU MUST NOT INSTALL, USE, OR COPY THE SOFTWARE PRODUCT.

#### License Grant

This Agreement entitles you to install and use the Software Product for AML devices only. Without first obtaining the express written consent of AML, this Agreement does not permit the installation or use of the Software Product for any other device not made by AML.

#### Restrictions on Transfer

Without first obtaining the express written consent of AML, you may not assign your rights and obligations under this Agreement, or redistribute, encumber, sell, rent, lease, sublicense, or otherwise transfer your rights to the Software Product.

#### Restrictions on Use

You may not decompile, "reverse-engineer", disassemble, or otherwise attempt to derive the source code for the Software Product.

#### Restrictions on Alteration

You may not modify the Software Product or create any derivative work of the Software Product or its accompanying documentation. Derivative works include but are not limited to translations. You may not alter any files or libraries in any portion of the Software Product.

Disclaimer of Warranties and Limitation of Liability

UNLESS OTHERWISE EXPLICITLY AGREED TO IN WRITING BY AML, AML MAKES NO OTHER WARRANTIES, EXPRESS OR IMPLIED, IN FACT OR IN LAW, INCLUDING, BUT NOT LIMITED TO, ANY IMPLIED WARRANTIES OF MERCHANTABILITY OR FITNESS FOR A PARTICULAR PURPOSE OTHER THAN AS SET FORTH IN THIS AGREEMENT.

AML makes no warranty that the Software Product will meet your requirements or operate under your specific conditions of use. AML makes no warranty that operation of the Software Product will be secure, error free, or free from interruption. YOU MUST DETERMINE WHETHER THE SOFTWARE PRODUCT SUFFICIENTLY MEETS YOUR REQUIREMENTS FOR SECURITY AND UNINTERRUPTABILITY. YOU BEAR SOLE RESPONSIBILITY AND ALL LIABILITY FOR ANY LOSS INCURRED DUE TO FAILURE OF THE SOFTWARE PRODUCT TO MEET YOUR REQUIREMENTS. AML WILL NOT, UNDER ANY CIRCUMSTANCES, BE RESPONSIBLE OR LIABLE FOR THE LOSS OF DATA ON ANY COMPUTER OR INFORMATION STORAGE DEVICE.

UNDER NO CIRCUMSTANCES SHALL AML, ITS DIRECTORS, OFFICERS, EMPLOYEES OR AGENTS BE LIABLE TO YOU OR ANY OTHER PARTY FOR INDIRECT, CONSEQUENTIAL, SPECIAL, INCIDENTAL, PUNITIVE, OR EXEMPLARY DAMAGES OF ANY KIND (INCLUDING LOST REVENUES OR PROFITS OR LOSS OF BUSINESS) RESULTING FROM THIS AGREEMENT, OR FROM THE FURNISHING, PERFORMANCE, INSTALLATION, OR USE OF THE SOFTWARE PRODUCT, WHETHER DUE TO A BREACH OF CONTRACT, BREACH OF WARRANTY, OR THE NEGLIGENCE OF AML OR ANY OTHER PARTY, EVEN IF AML IS ADVISED BEFOREHAND OF THE POSSIBILITY OF SUCH DAMAGES. TO THE EXTENT THAT THE APPLICABLE JURISDICTION LIMITS AML'S ABILITY TO DISCLAIM ANY IMPLIED WARRANTIES, THIS DISCLAIMER SHALL BE EFFECTIVE TO THE MAXIMUM EXTENT PERMITTED.

#### Limitation of Remedies and Damages

Your remedy for a breach of this Agreement or of any warranty included in this Agreement is the removal of the Software Product. You agree to indemnify and hold AML harmless from all claims, judgments, liabilities, expenses, or costs arising from your breach of this Agreement and/or acts or omissions.

#### Severability

If any provision of this Agreement shall be held to be invalid or unenforceable, the remainder of this Agreement shall remain in full force and effect. To the extent any express or implied restrictions are not permitted by applicable laws, these express or implied restrictions shall remain in force and effect to the maximum extent permitted by such applicable laws.

©AML 2023. All rights reserved. Unless otherwise specified, no part of this publication may be reproduced or utilized in any form or by any means, electronic or mechanical, including photocopying and microfilm, without permission in writing from AML.

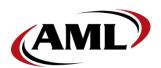

AML 7361 Airport Freeway Richland Hills, Texas 76118

800.648.4452 www.amltd.com